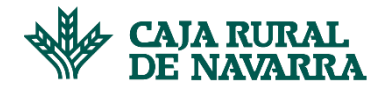

## **Recuperar Password**

En caso de que queramos iniciar sesión en la aplicación y hayamos olvidado la clave de acceso, la aplicación nos dará la posibilidad de recuperarla. Para ello, deberemos dirigirnos a la pantalla de inicio de sesión y hacer click sobre la opción **¿Olvidaste tu contraseña?:**

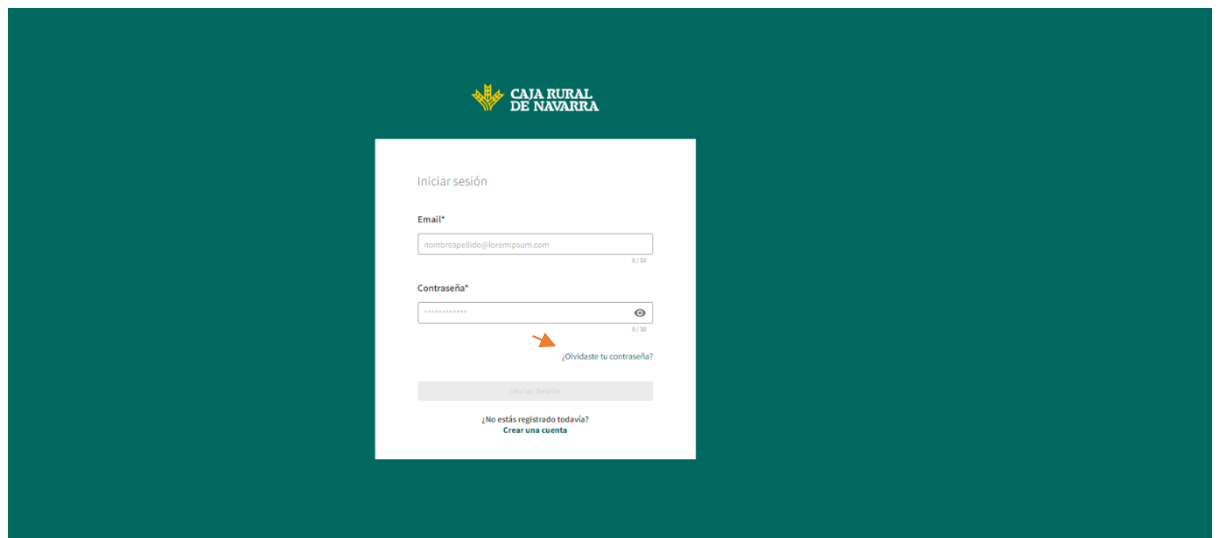

La aplicación nos solicitará el email, hay que indicar el email que se utilizó en el proceso de registro. Completamos los datos solicitados y hacemos click en el botón **Recuperar Contraseña**:

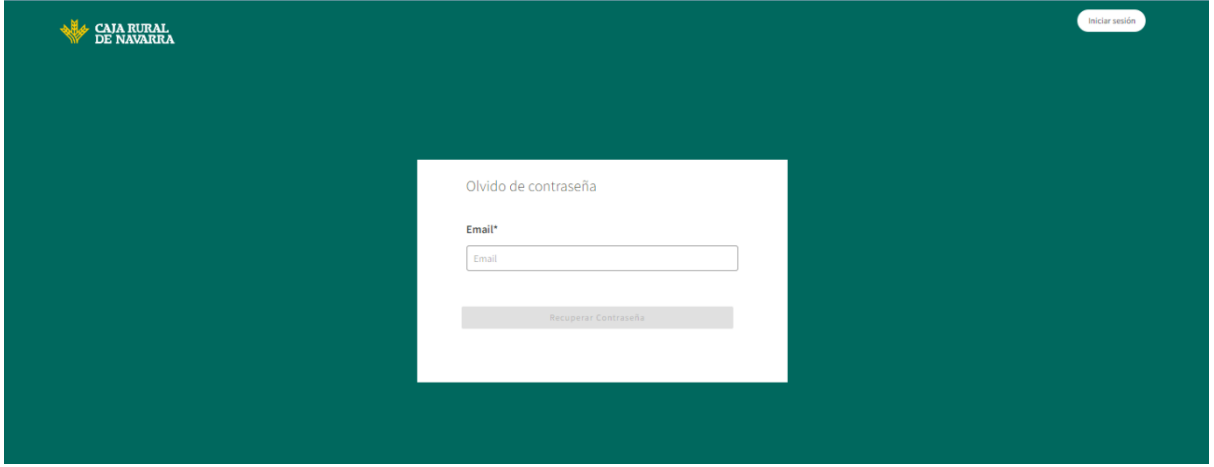

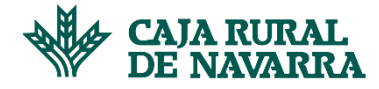

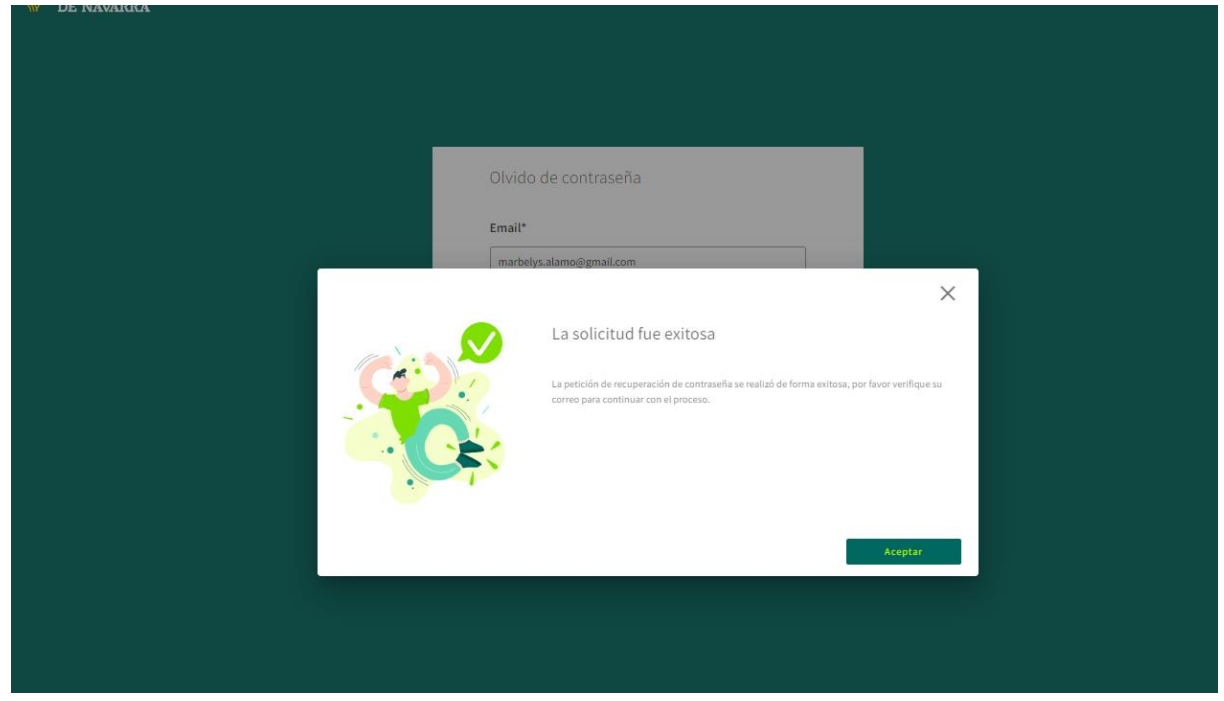

Hacemos click en el botón Aceptar y procedemos a verificar la información enviada a nuestro correo electrónico. Habremos recibido un email como el que se muestra a continuación:

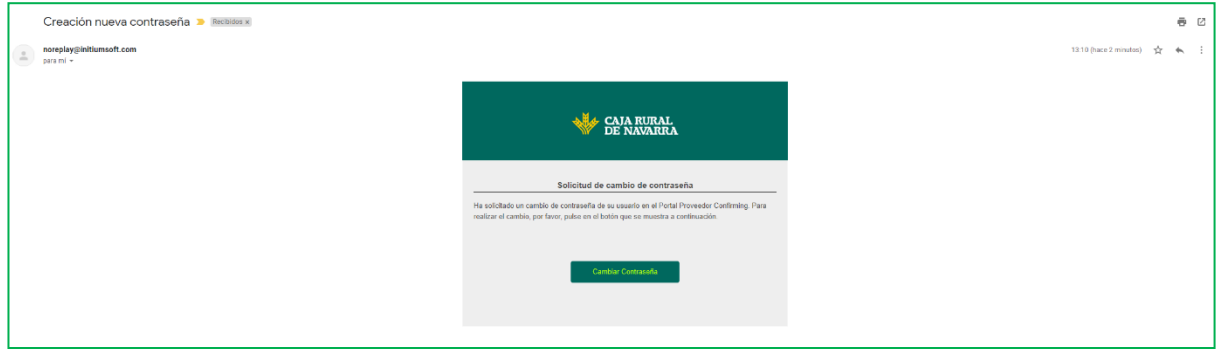

Hacemos click en el botón **Cambiar Contraseña** para continuar con el proceso, la aplicación nos abrirá la siguiente pantalla:

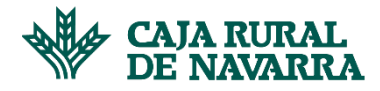

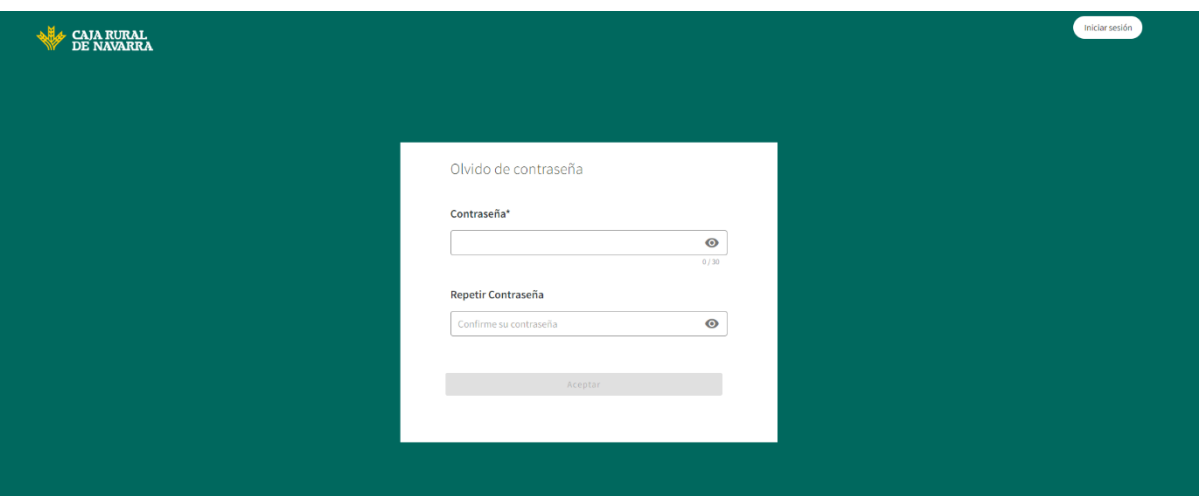

Introducimos la nueva contraseña, asegurandonos que sea la misma en ambos campos. La aplicación nos ayudará a que la contraseña indicada respete las características de seguridad definidas.

Una vez completado el formulario, hacemos click en el botón **Aceptar**, la aplicación nos mostrará en una ventana emergente el resultado de la operación, hacemos click en el botón **Aceptar**:

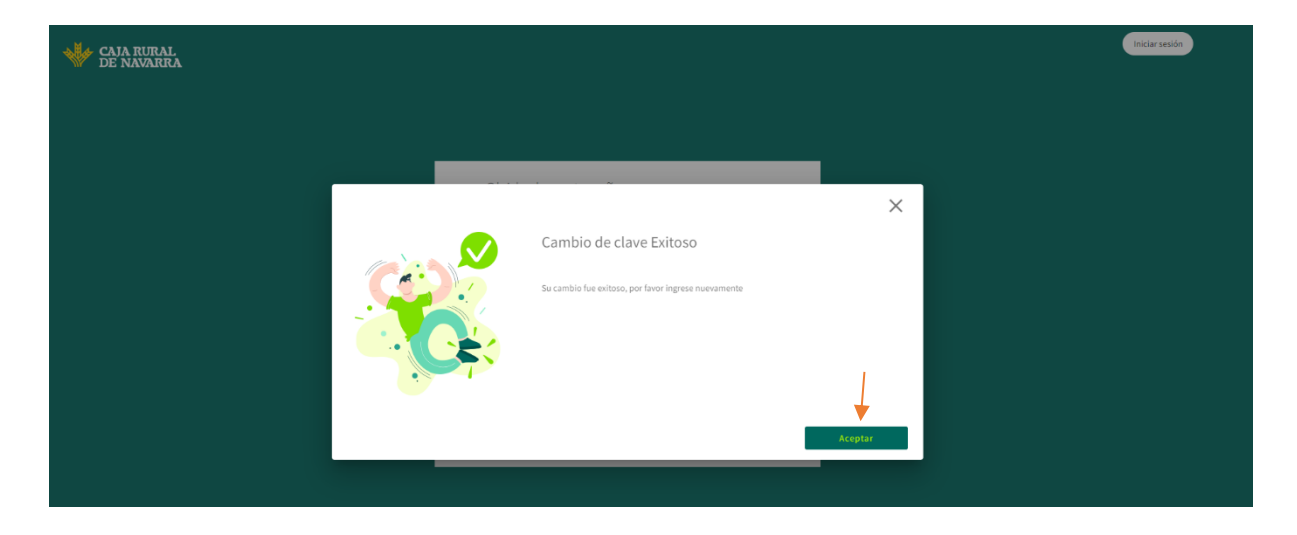

Inmediatamente, se mostrará nuevamente la pantalla de inicio de sesión en donde podremos ahora inciar sesión con la nueva contraseña:

## **Manual Confirming**

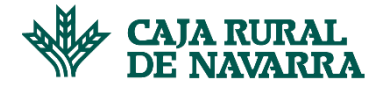

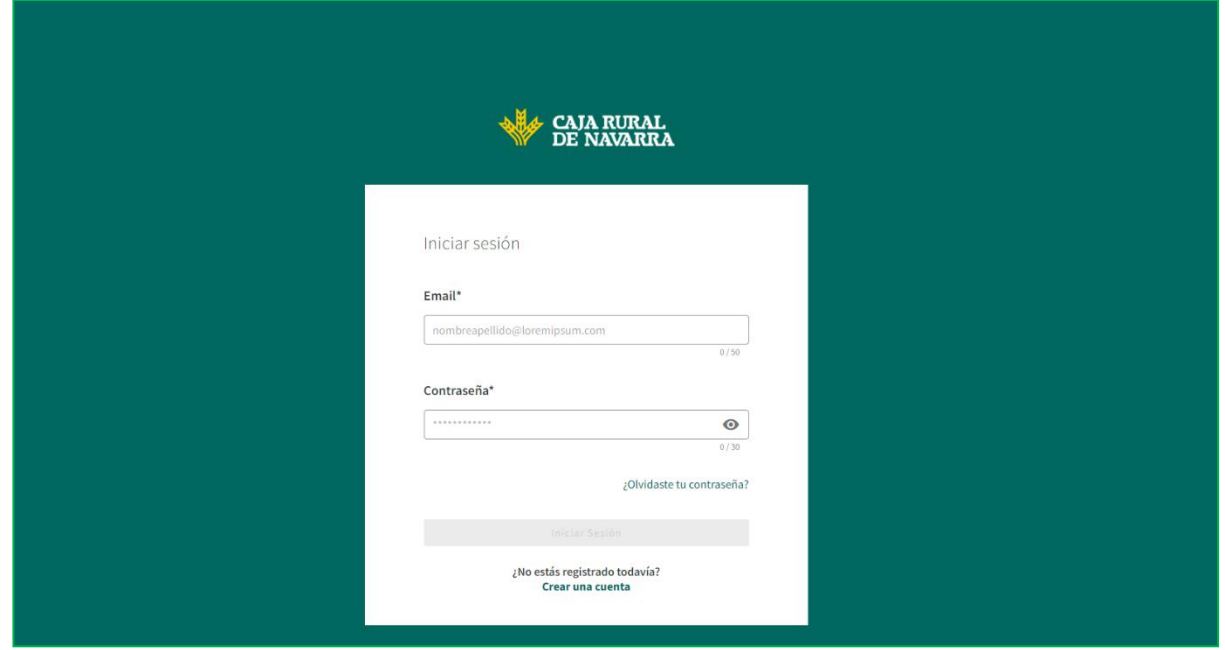